## **How to configure an Exchange account on Mac OS** 【**NTU Exchange Mail**】

Version: mac OS 13.4

Applicable to:

- 1. NTU staffs
- 2. NTU professors
- 3. Students enrolled before 2020/05
- 1. Please open【Mail】.

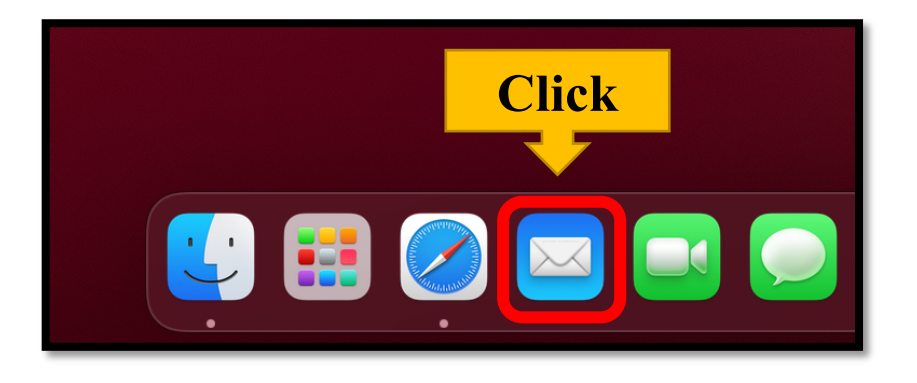

2. Please click [Mail] on the upper left corner and choose [Add Account...]

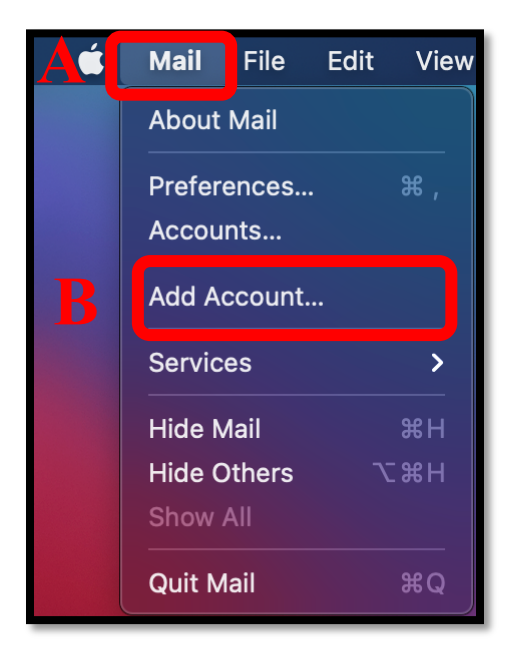

**3.** Please choose【Microsoft Exchange】and click【Continue】.

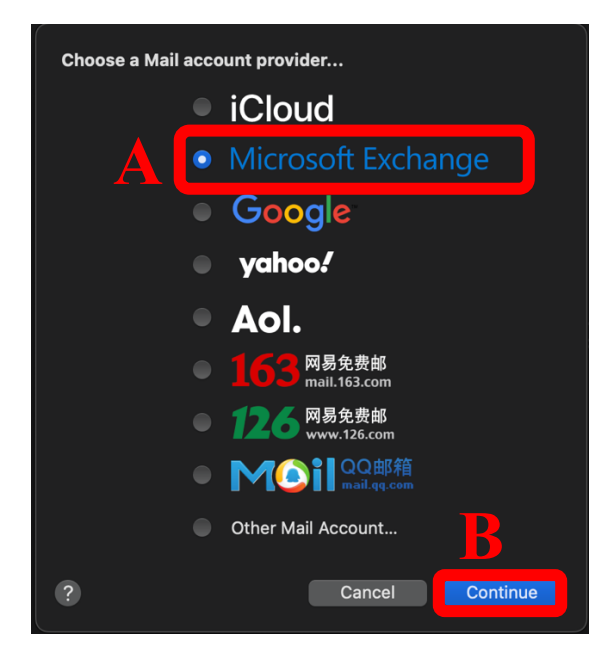

4. Please fill out the required information and click [Sign In].

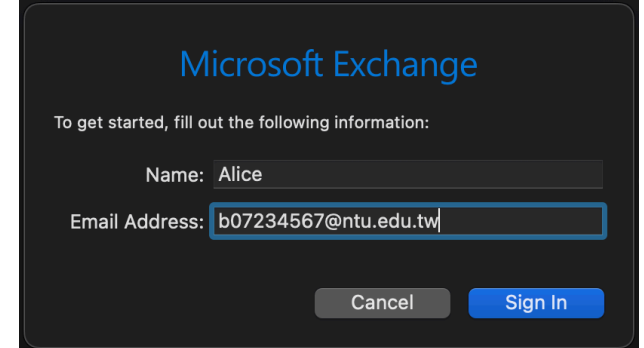

5. Please click 【Configure Manually】

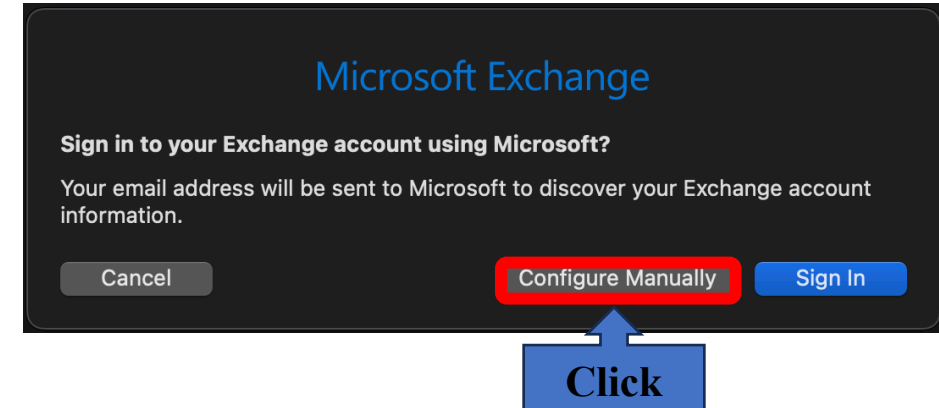

6. Please fill out the required information and click【Sign In】.

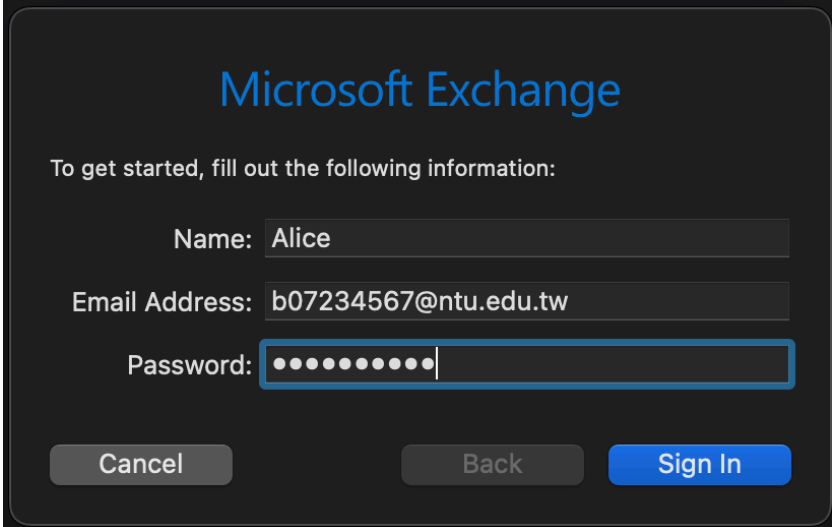

7. Please choose the apps you need and click 【Done】.

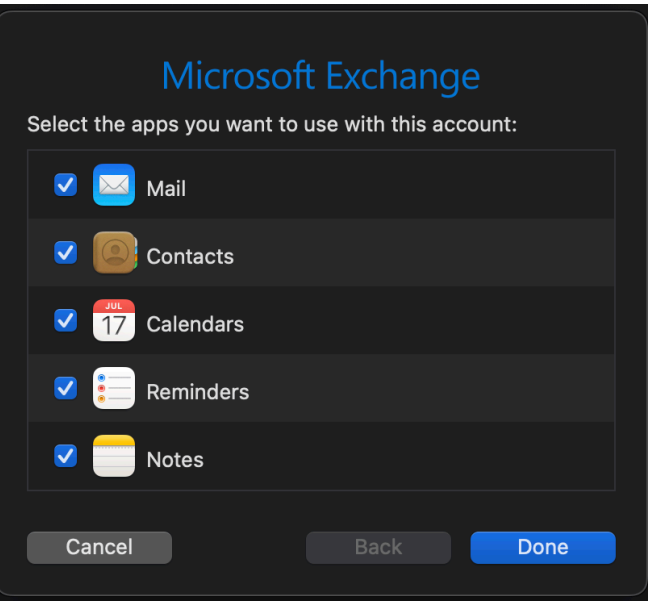

## 8. Your account is ready to use!

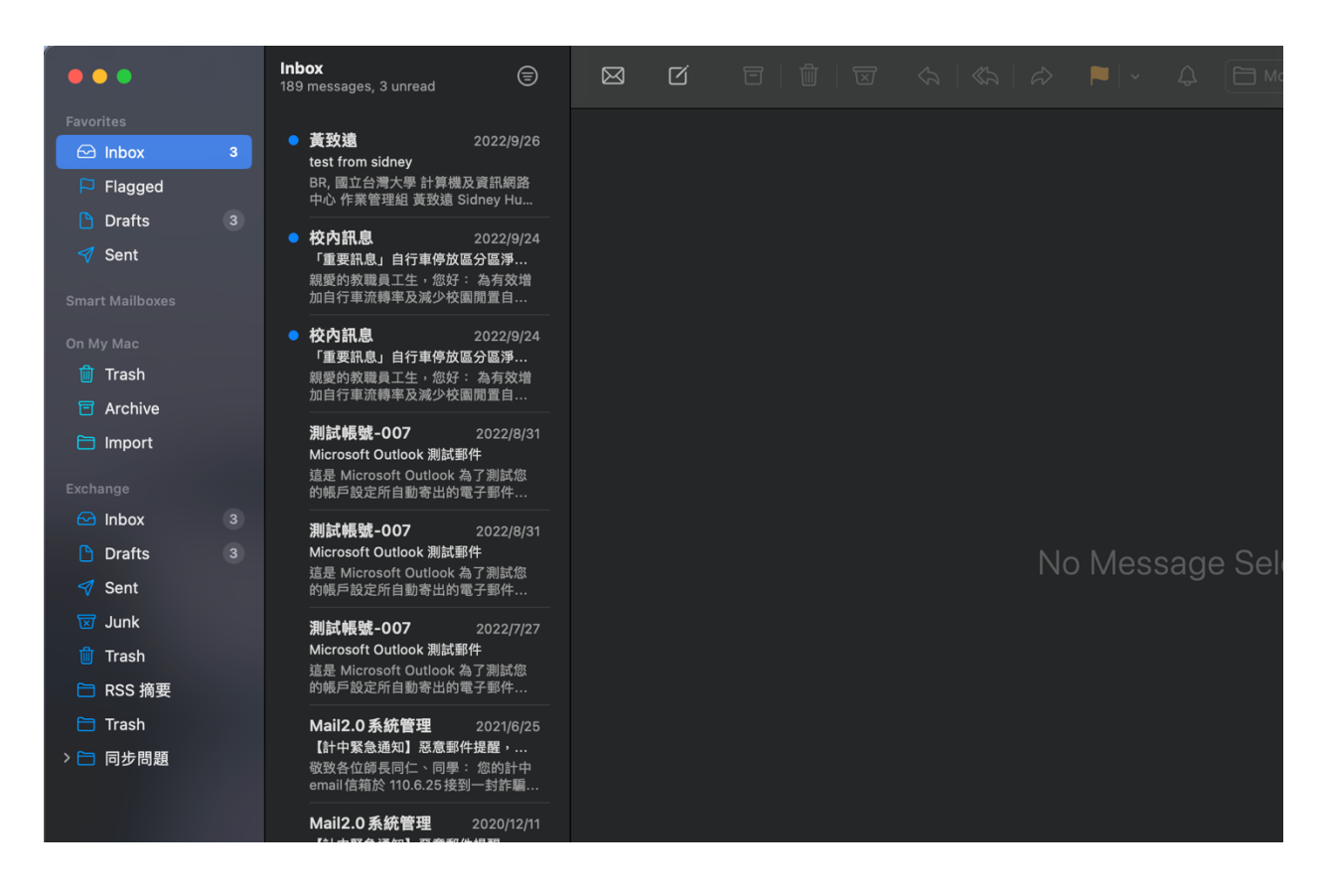

## **National Taiwan University Computer and Information Networking Centre Tel**:**+886-2-3366-5022 , +886-2-3366-5023**

## **Mail**:**cchelp@ntu.edu.tw**

**Copyright © National Taiwan University Computer and Information Networking Centre All Rights Reserved**